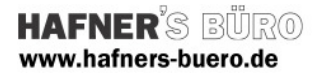

## 2009 - April

# Beschriftungsfamilien

Mit Hilfe dieser Beschriftungen können Sie

- Grundfläche und Wohnfläche im Dachgeschoss anzeigen lassen
- In der Planung Materialien für Boden und Wände vergeben und diese in einer Liste ausgeben (vergleichbar einem Raumbuch)

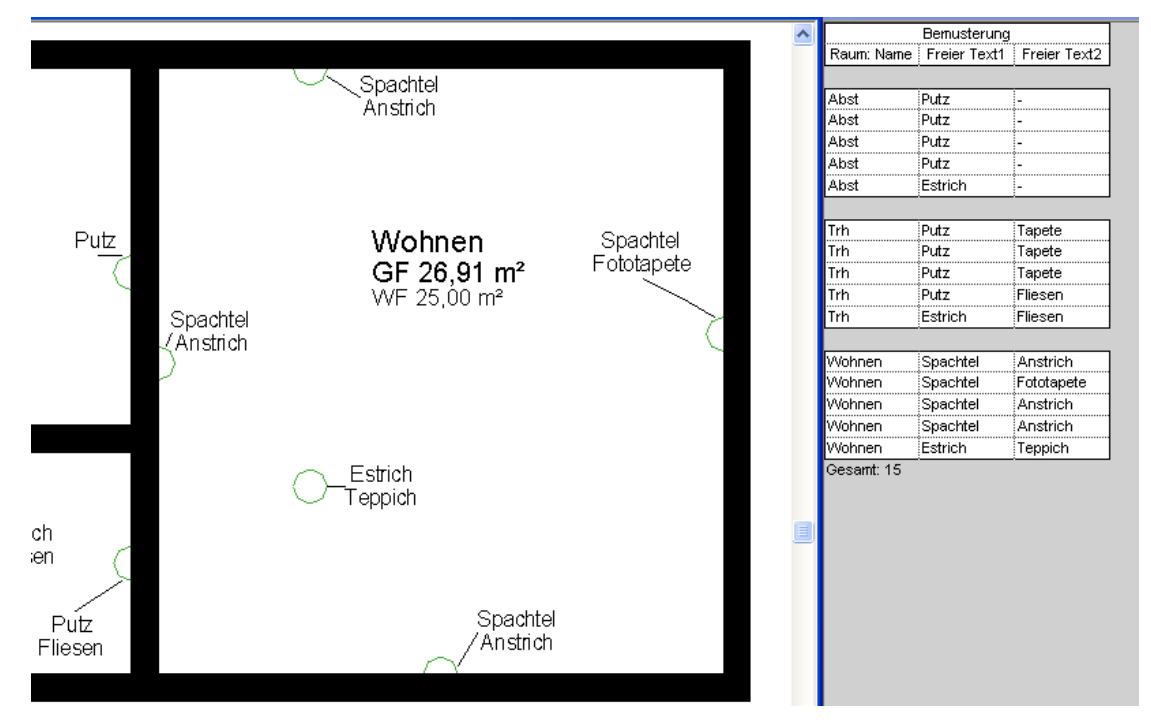

Enthaltene Dateien:

2 Körperfamilien zur Materialvergabe in Räumen

- HB\_Material\_allgemein\_generisch.rfa zur allgemeinen Platzierung
- HB\_Material\_Wand\_generisch.rfa zur Platzierung in an Wänden

#### 2 Beschriftungsfamilien

- Raumbeschriftungsfamilie HB\_Raumbeschriftung\_Flächen.rfa
- Materialbeschriftungsfamilie HB\_Beschriftung\_frei\_generisch.rfa

Sowie die in diesen verwendeten gemeinsam genutzten Parameter in der Datei HB\_parameter.txt und diese Anleitung

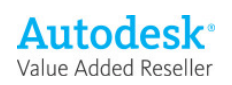

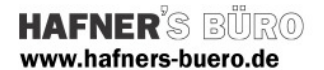

#### Installation und Benutzung

Beide Beschriftungen werden über gemeinsam genutzte Parameter gesteuert, können also über Listen ausgewertet werden.

Voraussetzungen zur Funktion, Kurzbeschreibung:

#### Wohnflächenbeschriftung:

- HB\_Raumbeschriftung\_Flächen muss im Projekt geladen sein
- Die Parameter müssen im Projekt eingebunden sein:
	- o Zuerst über Datei => gemeinsam genutzte Parameter auf die obengenannte Parameterdatei verweisen
	- o Dann über Einstellungen => Projektparameter => hinzufügen => gemeinsam genutzte Parameter => Kategorie , Räume' auswählen => Parameter auswählen (siehe Screenshot)

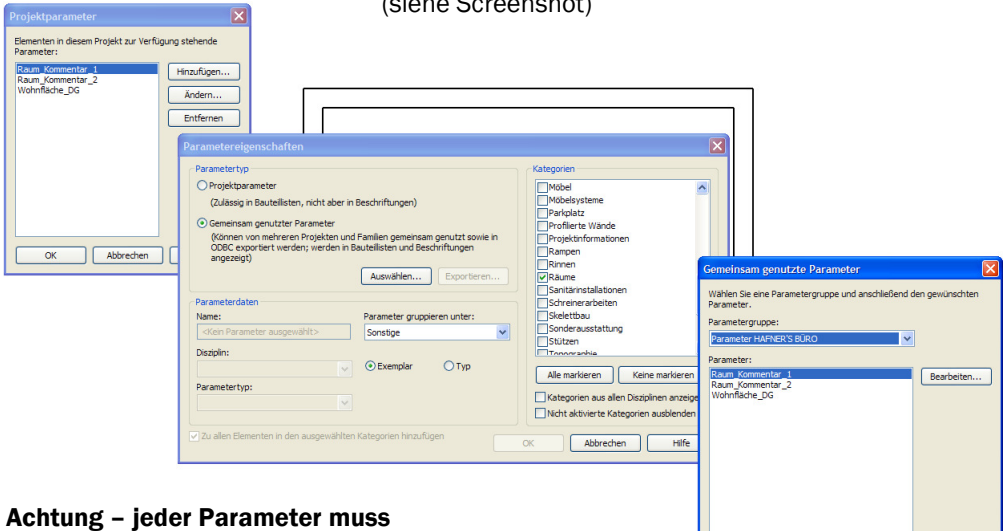

## einzeln eingebunden werden!

• Jetzt kann der abgesetzte Raumtext editiert werden

(bis auf die automatisch ermittelte Grundfläche)

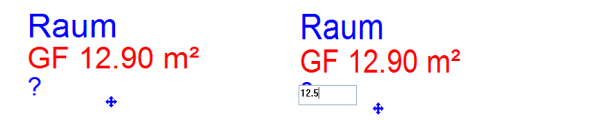

Raum GF 12.90 m<sup>2</sup> WF 12,50 m<sup>2</sup>

K OK Abbrechen Hife

• In die Raumliste kann jetzt die Wohnfläche eingebunden werden inklusive Summen

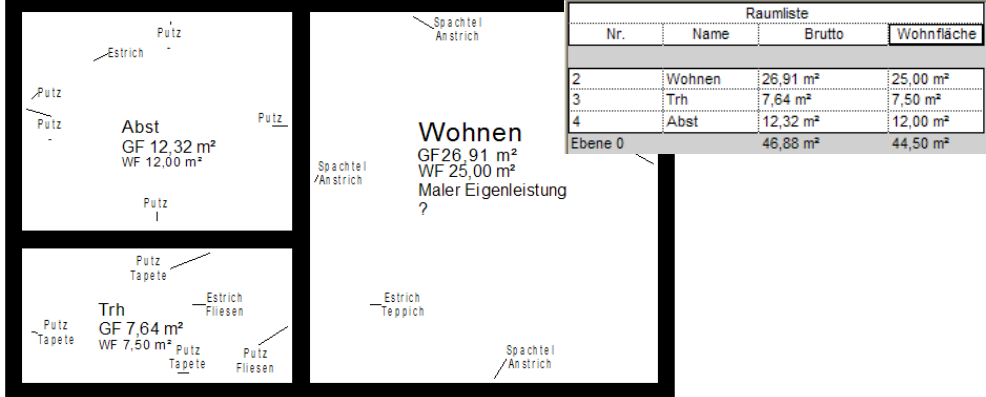

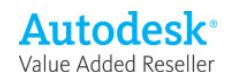

# www.hafners-buero.de

**HAFNER'S** 

## Bemusterungsbeschriftung:

- Die beiden Modellfamilien, beide , Generisch', eine für Wände, die andere zum frei Platzieren, dienen als , Informationsträger' für die Beschriftung
- Zunächst die gewünschte Familie laden (Bauteil => laden ), dann kann diese an der Wand oder alternativ frei im Raum abgesetzt werden, es erscheint ein (Halb-)Kreis
- Einbinden der Beschriftung in's Projekt über Zeichnen=> Beschriftung => nach Kategorie => jetzt bei Beschriftungen => laden => und die Datei HB\_Beschriftung\_frei\_generisch.rfa wählen, sie wird automatisch unter ,generisch' eingrupppiert
- Jetzt kann direkt beschriftet werden, über anklicken der Texte 'Material1 und Material2 können Materialien vergeben werden.
- Zur Ausgabe der Zeichnungen können die Informationsträgerelemente über die Kategorie ausgeblendet werden

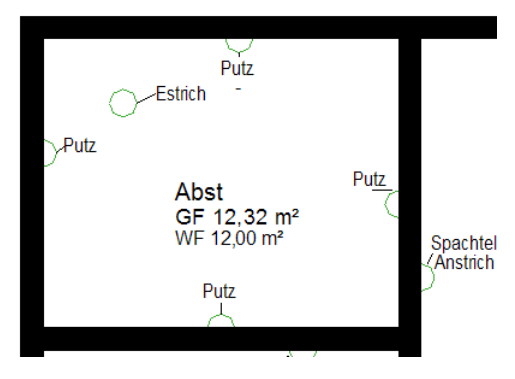

Alternativ kann über den Typenparameter

(Wand) enden

so dass die Führungslinien direkt am Bauteil

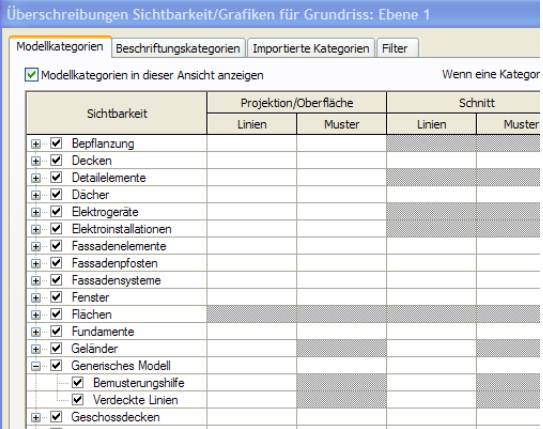

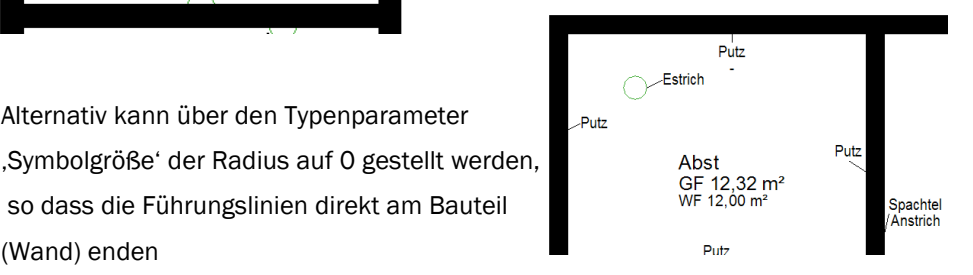

(Achtung – dann können die Elemente nur noch über Filter ausgewählt werden!)

• Auswertung über eine Liste über , Mehrere Kategorien, hier z.B. Raumname und Raumkommentar 1 sowie Freier Text1 und Freier Text2 anwählen. Die Liste wertet die Elemente so aus,

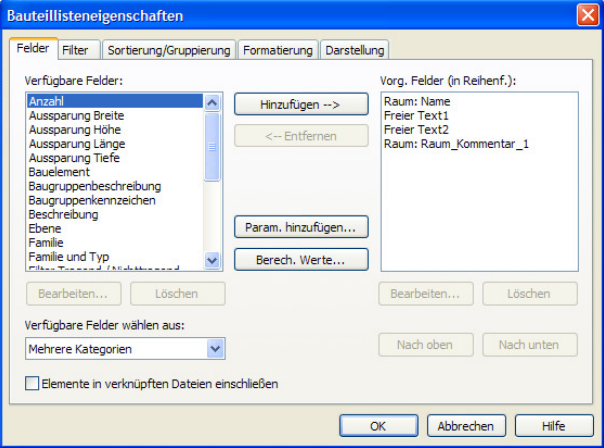

wie sie in den Räumen abgesetzt sind

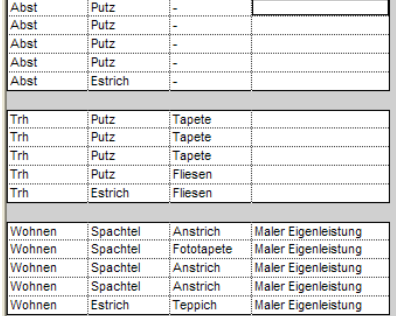

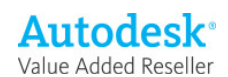

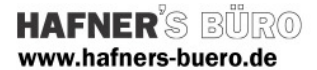

## Nachtrag

Tipp 1:

Wohnflächen ermitteln

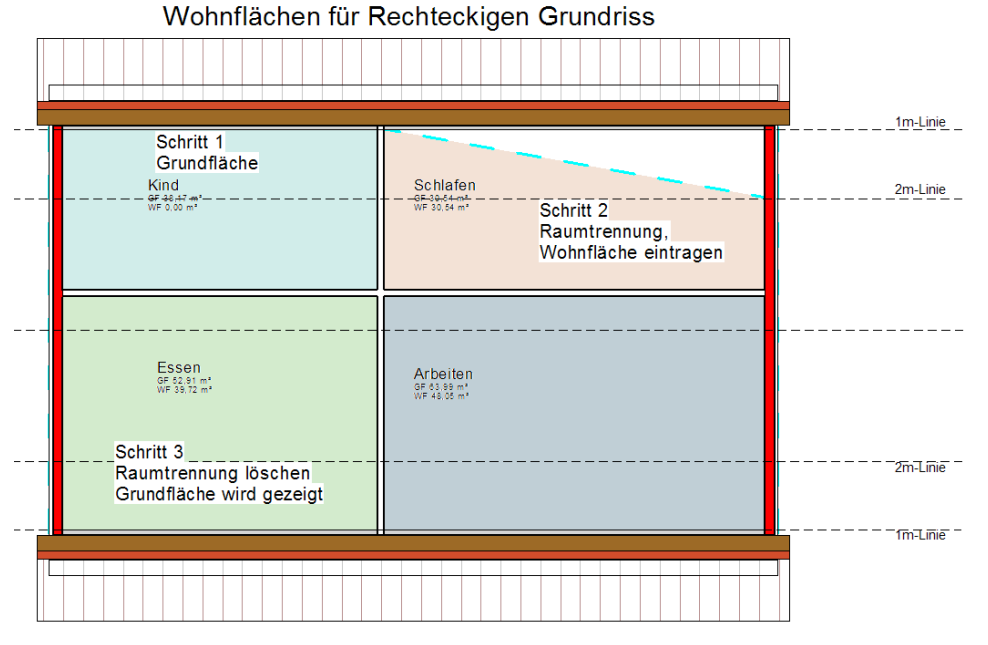

## Tipp 2:

Auch für komplexe Formen, mit zeichnerischer Genauigkeit<br>Tipp: Schnitthöhe bei 1,50 verwenden, um die Höhe zu bekommen<br>diese kann mit Raumtrennlinien (Spline) grafisch nachgezeichnet werden Linienübernahme oder Punktfang aber nicht möglich Schritt 1<br>Grundfläche  $\lim_{\substack{\text{or} \text{ can,} \\ \text{for} \text{ odd} \\ \text{for} \text{ odd} \\ \text{for} \text{ odd} \\ \text{for} \text{ odd} }}$ Schlafer<br>of 30,00 m<sup>\*</sup><br>WF 30,84 m<sup>\*</sup> Schritt 2<br>Raumtrennung  $-9.30$ Essen<br>GF 40.06 mM<br>WF 39.72 mM Arbeiten<br> $\frac{68.43.14 \text{ m}}{28.48.08 \text{ m}}$ Schritt 3<br>Raumtrennung löschen  $\left| \frac{1}{2} \right|$ Schritt 1<br>Grundfläche Ą Schlafen<br>of 30,00 m<sup>1</sup><br>WF 30,54 m<sup>2</sup>  $\lim_{\substack{\text{or }20.72 m'\\ \text{for }0.00 m'}}$ Fläche 100% Schritt 2<br>Raumtrennung Essen<br>@F40.06.mt Arbeiten

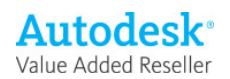